# *USER GUIDELINE FOR MAVERICK PARENT APP LOG IN*

# *1. How to Log In?*

Please use the link sent to your registered email and follow the instructions provided.

# *2. My link has expired or I never received a link?*

#### *Step one:*

Make sure you have downloaded/updated the MAVERICK PARENT APP in Google Play and App Store.

#### *Step two:*

Insert your registered email in the User ID. *For example: (See the picture below)*

### *Step three:*

### *Press FORGOT PASSWORD?*

*Now you will receive a new link in your registered email account Follow the instructions provided in the link.* 

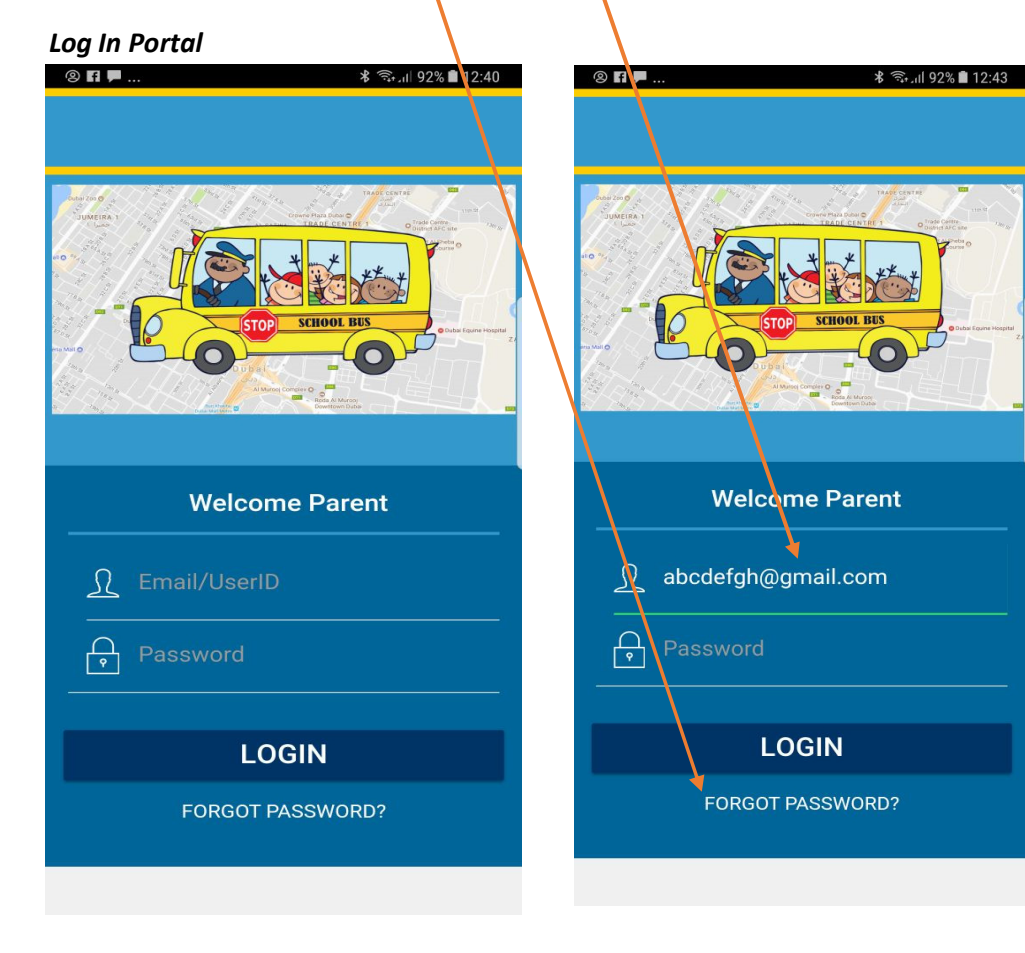

### *1. What to do if Invalid user message is appearing?*

If you are experiencing this, maybe you're using a different email other than the email provided in the school bus registration form and it is also possible that you have not provided the email address altogether. In this scenario you need to register your email address with us by providing the details below on **itsupport@maverickrental.com**:

- 1. School name
- 2. Full name of the Parent (kindly mention the relationship and the title.)
- 3. Child/ Children full name and grade
- 4. Bus No. in the Morning and Afternoon
- 5. Complete Home Address
- 6. Email Address

#### **Note:**

Once we received above information, we will transfer this to our transport team to verify your details. This is to ensure the safety and privacy of your child. Once your mail has been validated and registered, system will send a link to your registered email in order to create your parent application password.

Please send all your queries relating to MAVERICK PARENT APPLICATION to

#### **itsupport@maverickrental.com**